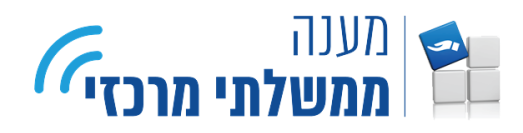

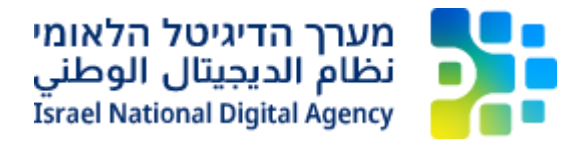

## **מצב תאימות לאקספלורר בדפדפן אדג'**

מדריך זה נועד לתת מענה במקרים בהם נתקלים בתקלה באיתור רכיב החתימה או בשגיאה 500 בטפסים מקוונים ויסביר על הפתרון הניתן בדפדפן אדג' )Edge Microsoft).

> .1 ראשית, יש לגלוש לשירות לטופס מבוקש בדפדפן אדג'. בשורת התפריטים, יש ללחוץ על כפתור התפריט.

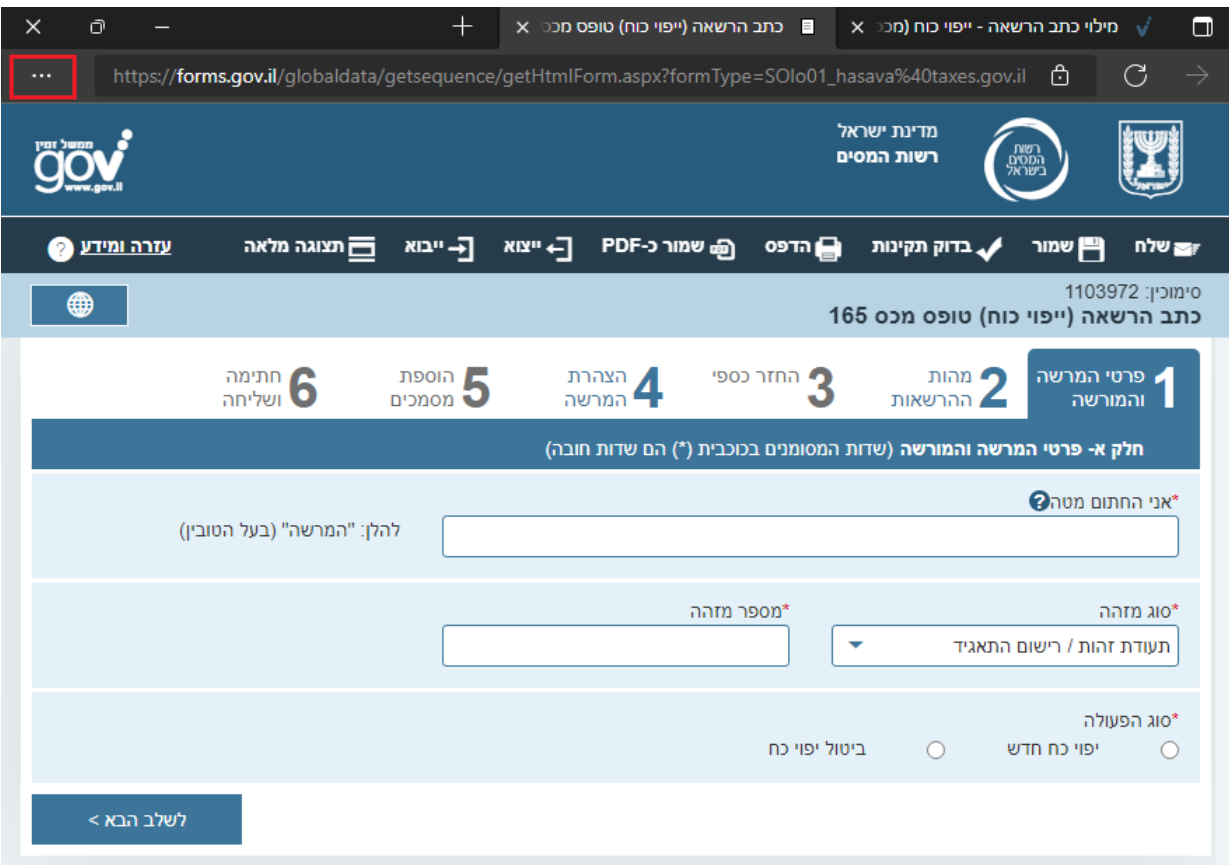

.2 יש לבחור באפשרות **הגדרות** )**Settings**).

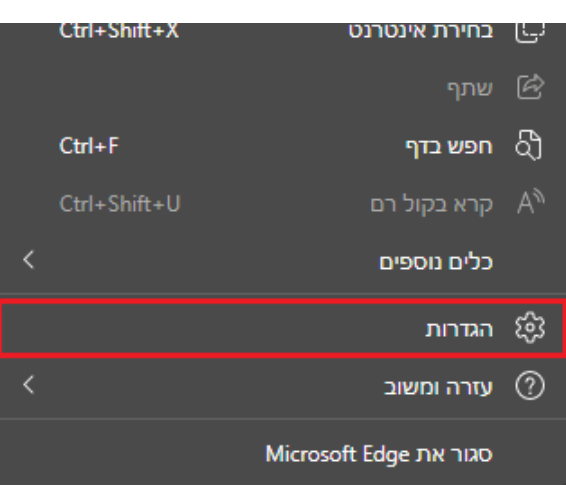

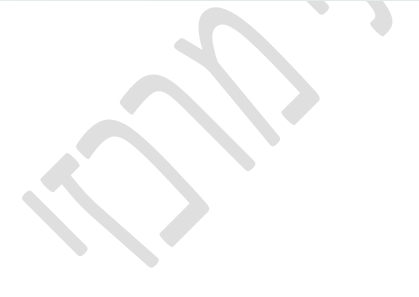

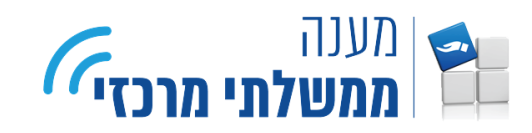

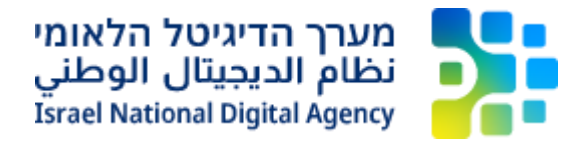

- .3 יש לעבור ללשונית **דפדפן ברירת המחדל** )**browser Default**).
- Allow sites to ) (IE באפשרות אפשר לאתרים להיטען מחדש במצב Explorer (מצב IE ( ) ו .)**Allow**( **אפשר** הרשימה מתוך לבחור יש ,(be reload in Internet Explorer mode

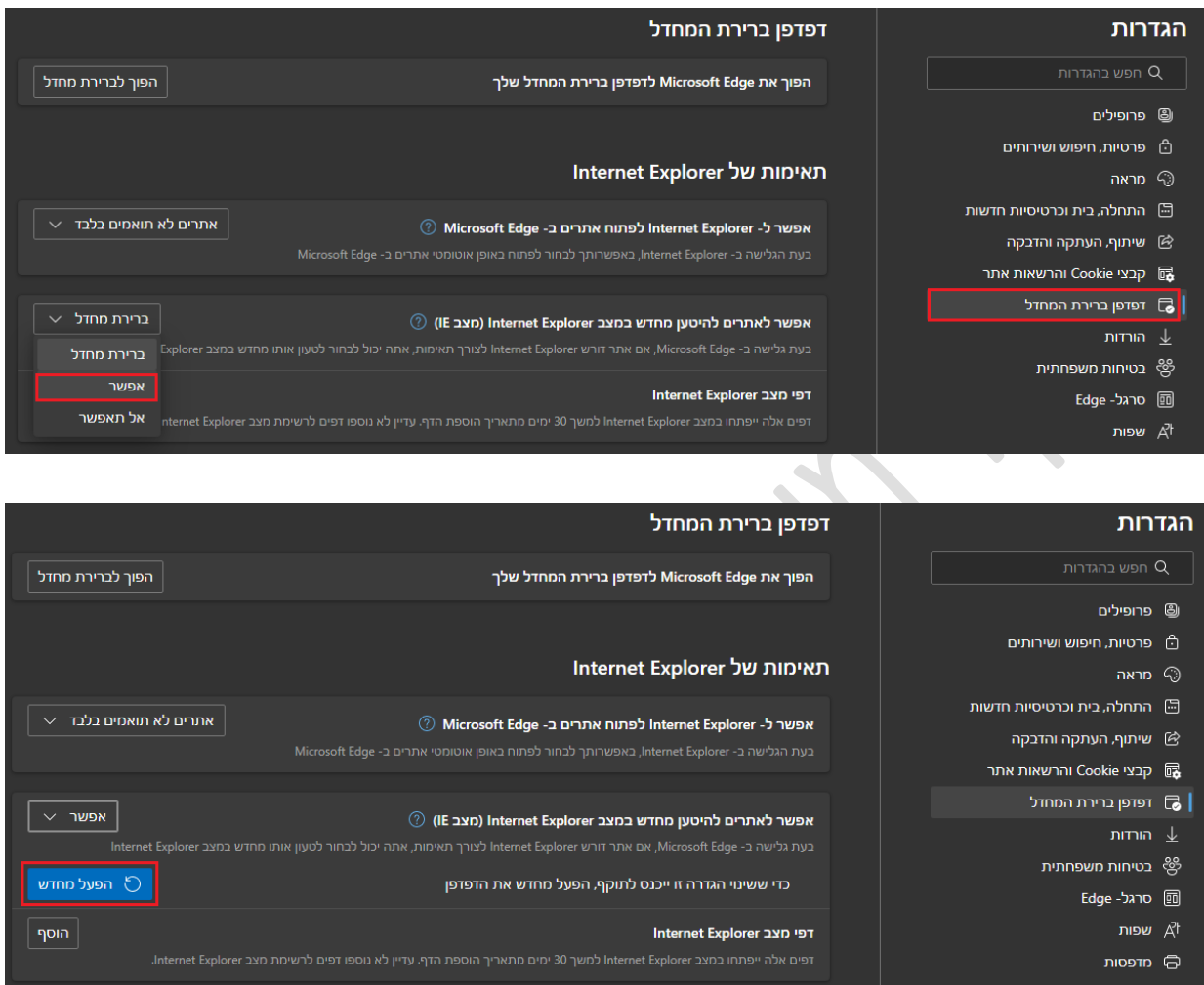

.5 להחלת ההגדרה, יתבקש המשתמש לבצע הפעלה מחדש לדפדפן. ניתן לבצע את הפעולה בלחיצה על כפתור **הפעל מחדש** )**Restart**).

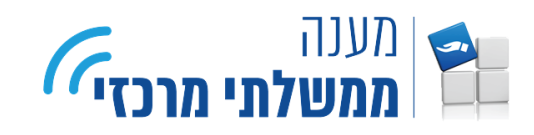

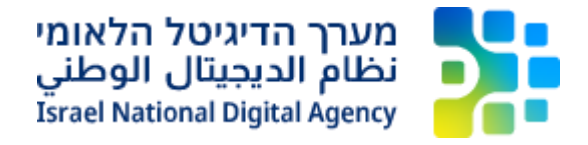

.6 כעת, בעמוד הטופס, יש להפעיל את מצב IE לאתר זה. להפעלת מצב IE, בשורת התפריטים, יש ללחוץ על כפתור התפריט ולאחר מכן לבחור .)**Reload in Internet Explorer mode**( **Internet Explorer במצב מחדש טעינה** באפשרות

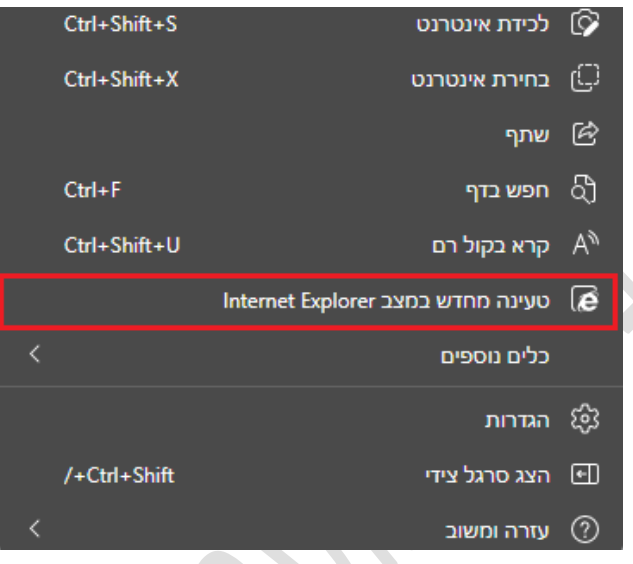

.7 לסיום התהליך, יש לאשר את הפעלת העמוד במצב IE. לאישור יש ללחוץ על כפתור **בוצע** )**Done**). \*האישור יינתן באופן חד פעמי לכל טופס בנפרד.

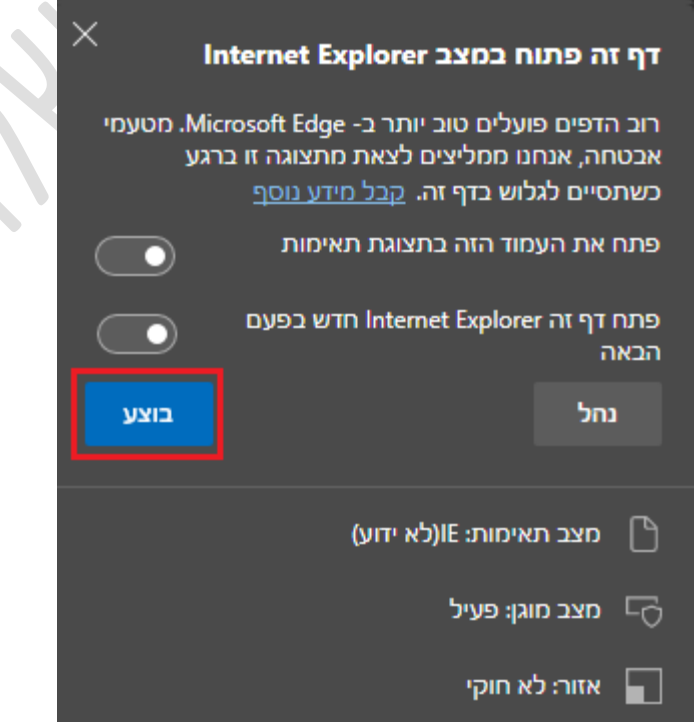

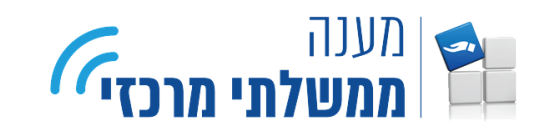

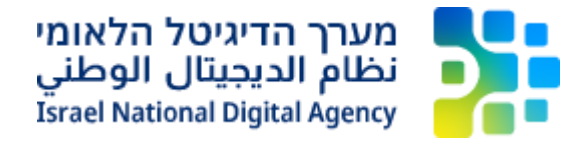

.8 כעת יטען העמוד המבוקש במצב IE. לאחר הטעינה יוצג חיווי המצביע על גלישה במצב זה.

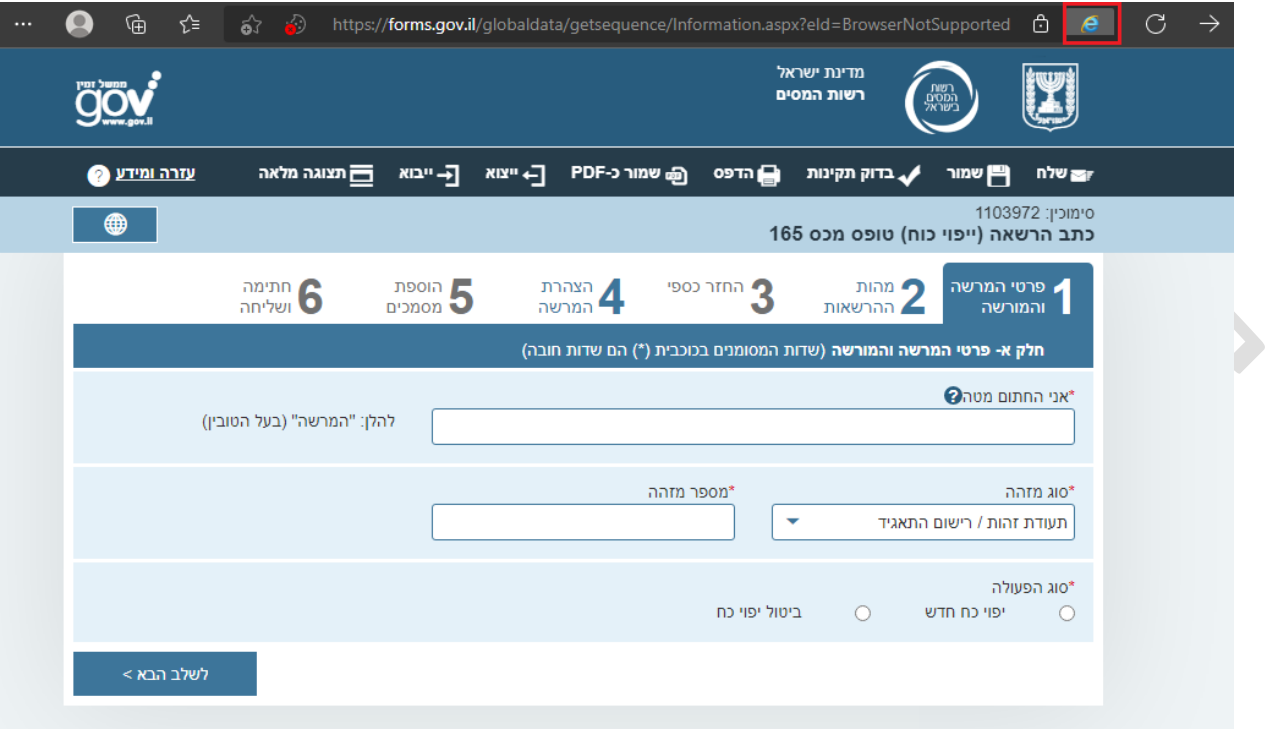

.9 **יש לחזור על פעולות 6 – 8 בעבור כל טופס בנפרד**.